# **RSA® NETWITNESS® Security Operations Implementation Guide**

# **Phantom RSA NetWitness Logs & Packets App**

Jeffrey Carlson, RSA Partner Engineering Last Modified: July 19th, 2017

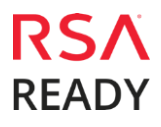

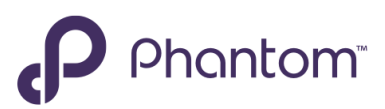

## **Solution Summary**

Phantom is a community-powered security automation and orchestration solution. The Phantom Platform integrates with existing security technologies, such as RSA NetWitness Logs & Packets, forming a layer of connective tissue among security products.

The RSA NetWitness Logs & Packets integration allows Phantom to retrieve log and packet captures from NetWitness. These log and packet captures can be leveraged in Phantom automation playbooks and used in orchestration use-cases. Phantom can also update NetWitness Decoder configurations by uploading new feed or parser files to the log-decoder or packet-decoder.

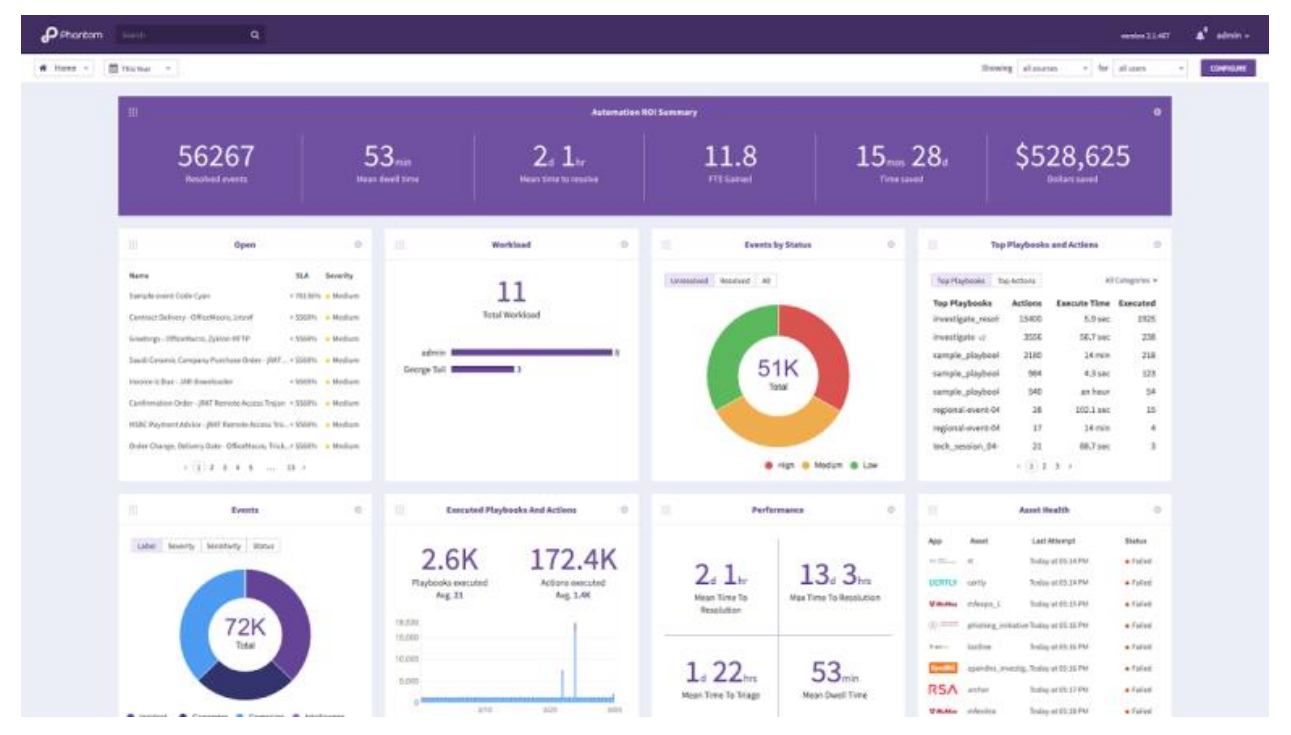

The instructions in this document explain how to configure the RSA NetWitness Logs & Packets App on the Phantom Platform to enable this integration. Once configured, all actions supported by this App will be available within Phantom.

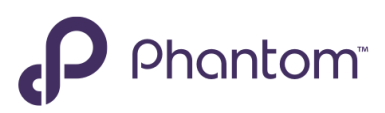

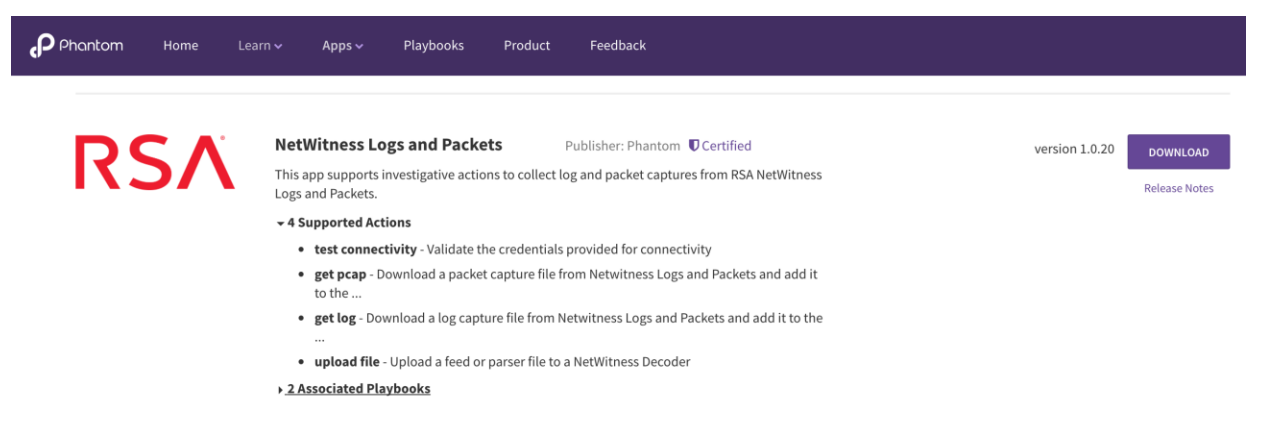

The RSA NetWitness Logs & Packets App is available within the Phantom Platform and on the Phantom community portal. The App supports the following actions using NetWitness Logs & Packets:

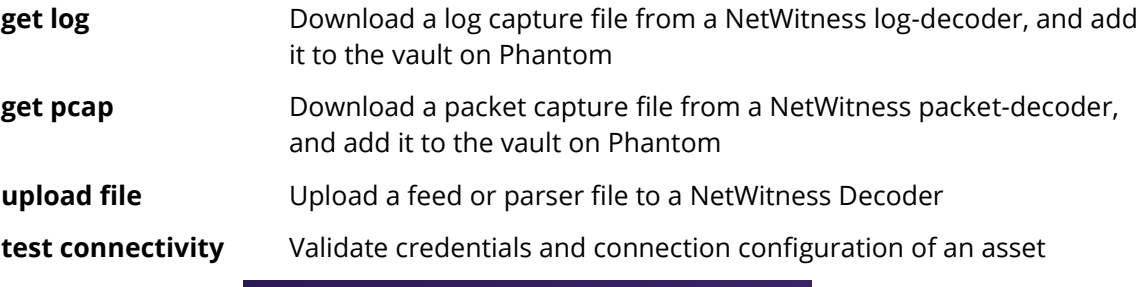

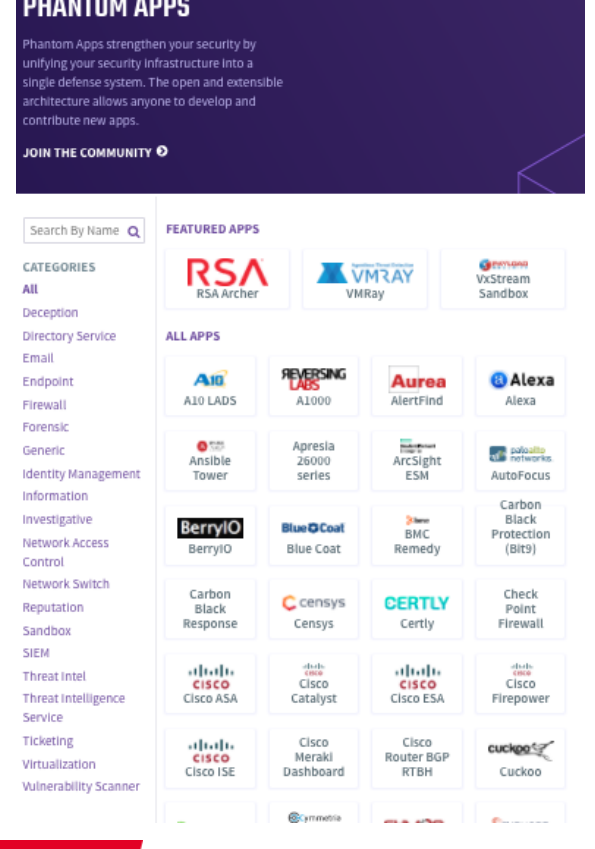

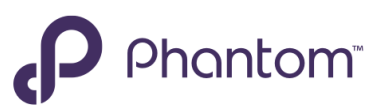

# **Partner Product Configuration**

### *Before You Begin*

This section provides instructions for configuring the Phantom Platform with RSA NetWitness. This document is not intended to suggest optimum installations or configurations.

It is assumed that the reader has both working knowledge of all products involved, and the ability to perform the tasks outlined in this section. Administrators should have access to the product documentation for all products in order to install the required components.

All Phantom Platform components must be installed and working prior to the integration. Perform the necessary tests to confirm that this is true before proceeding.

> **Important: The configuration shown in this Implementation Guide is for example and testing purposes only. It is not intended to be the optimal setup for the device. It is recommended that customers make sure Phantom is properly configured and secured before deploying to a production environment. For more information, please refer to the Phantom documentation or website.**

#### *Phantom Apps & Assets – Key Concepts*

A Phantom App is designed to connect with a matching point product. An Asset is a specific connection-configuration. By default, configuring an App on Phantom involves configuring an Asset of that App. Complex deployments, such as multiple instances of a point product, may involve configuring multiple connections (i.e. multiple Assets). Thus, it is important to understand how Phantom Apps are related to Assets:

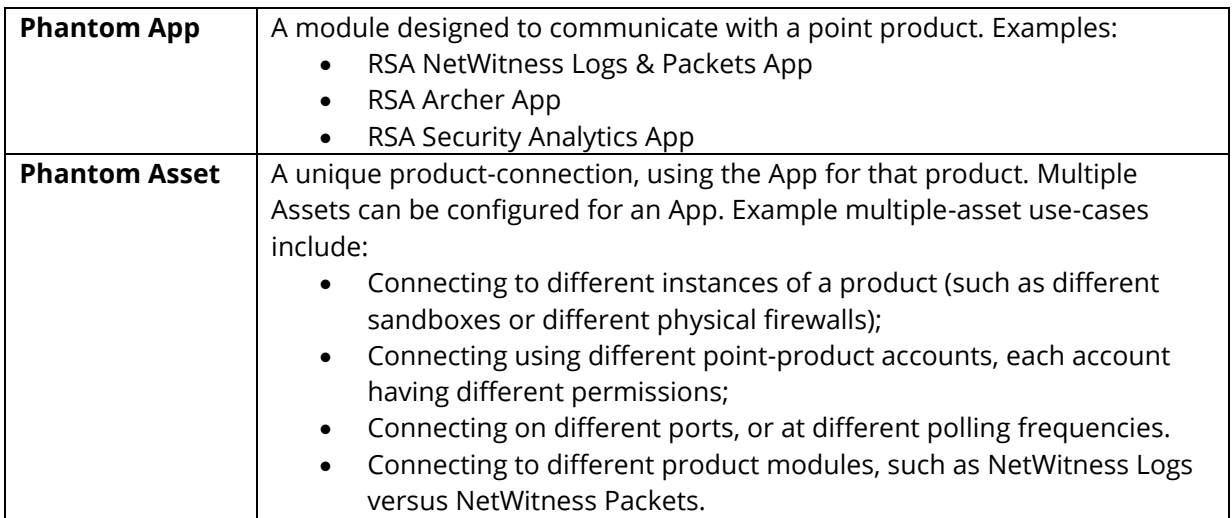

The NetWitness Logs & Packets App uses separate Assets to connect to the log-decoder versus the packet-decoder.

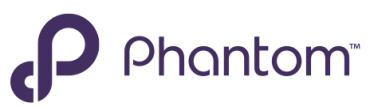

### *Phantom Configuration – Locating / Installing the RSA NetWitness Logs & Packets App*

1. After signing in to the Phantom Platform, select **Apps** on the main navigation menu.

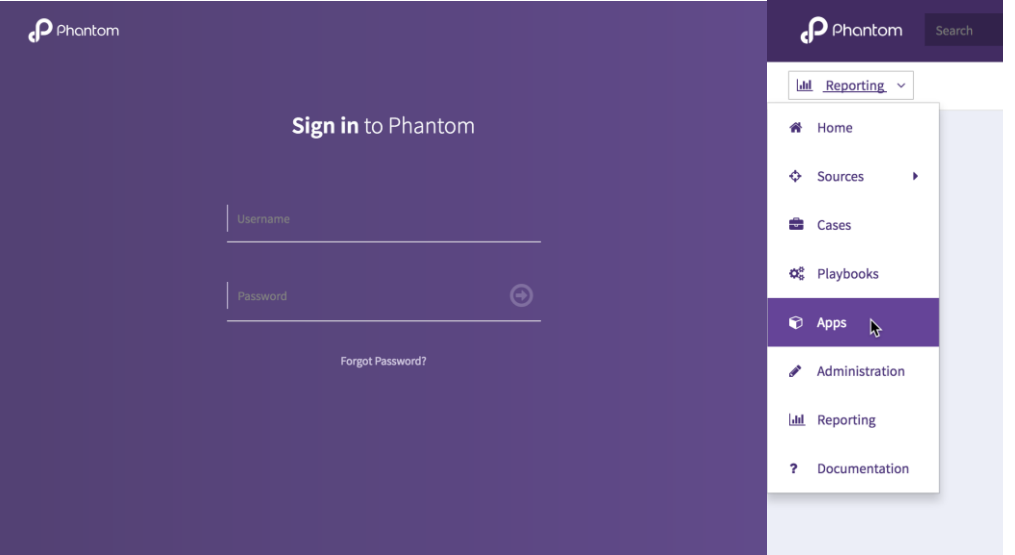

2. Enter **NetWitness** in the search field to locate the RSA NetWitness Logs & Packets App.

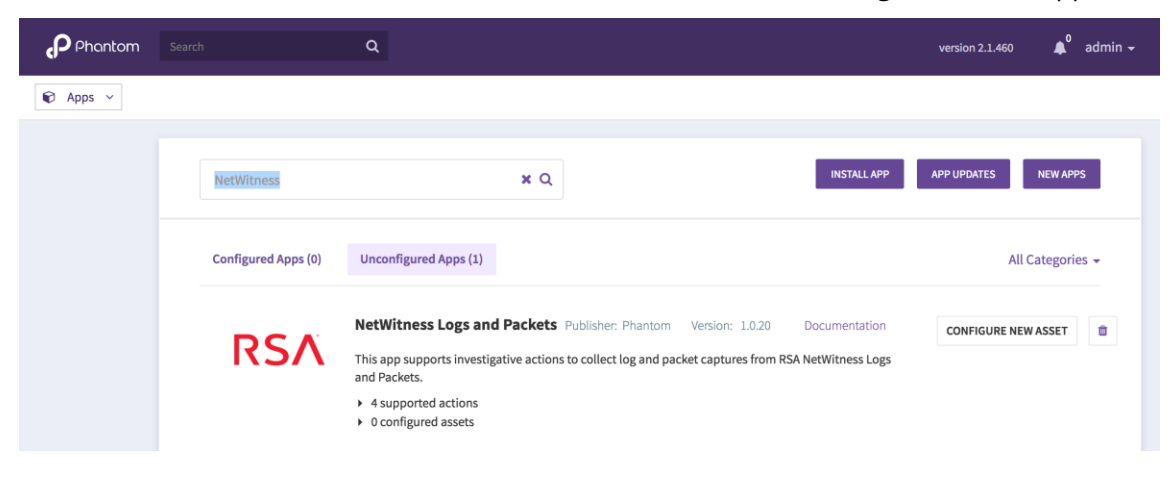

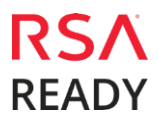

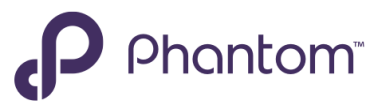

3. If the App does not appear under either Configured Apps or Unconfigured Apps, select **New Apps** to locate the installable App, then select **Install**.

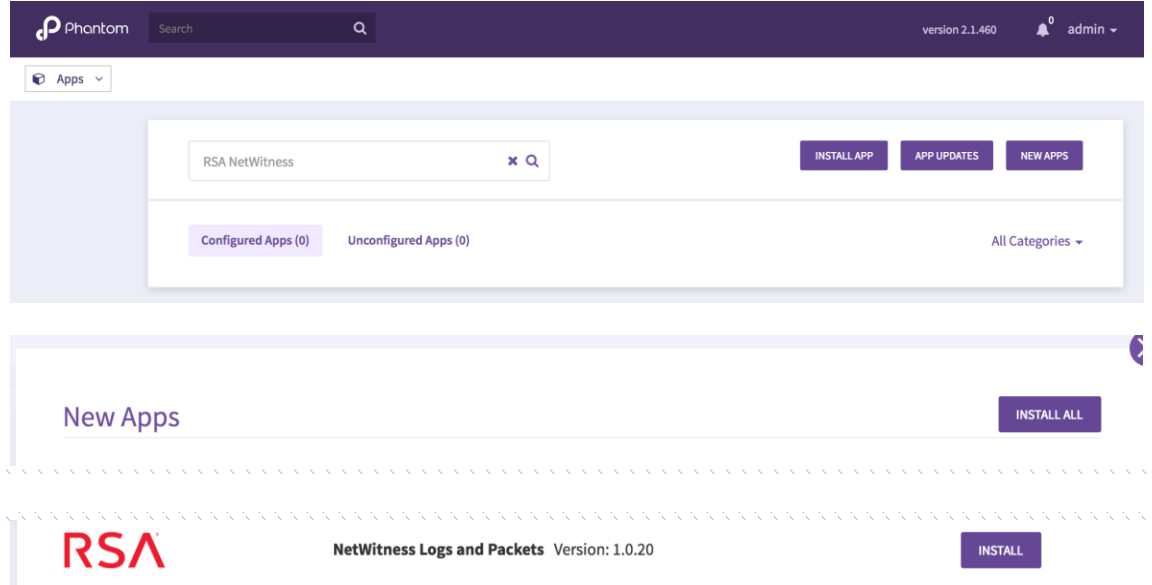

4. Select **Configure New Asset** to access the **Asset Configuration** settings.

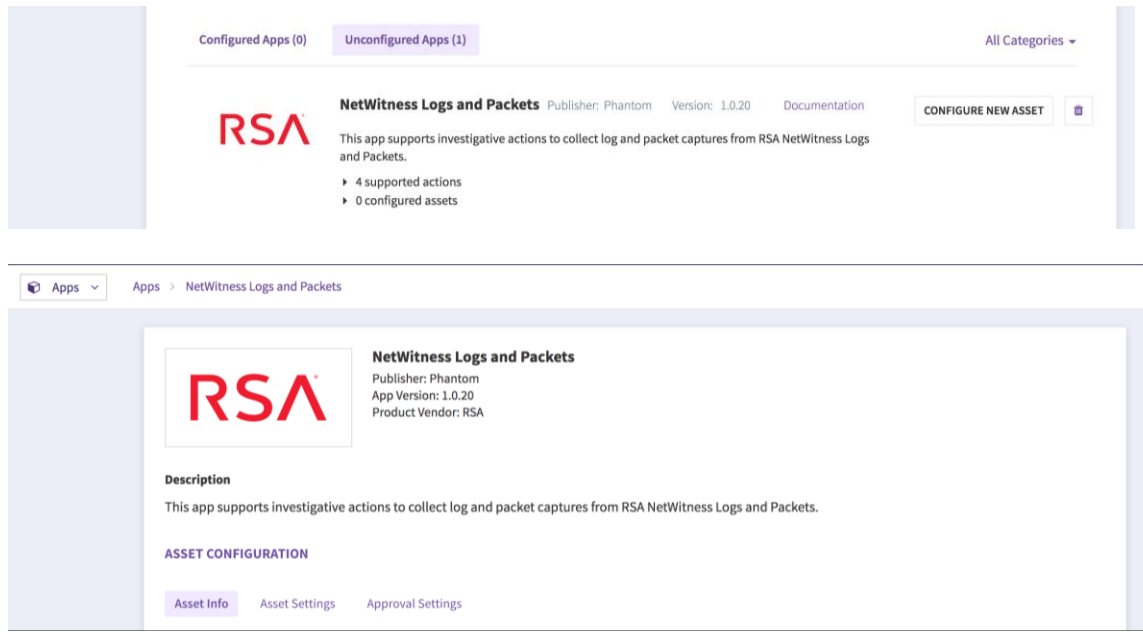

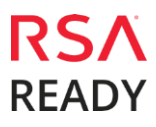

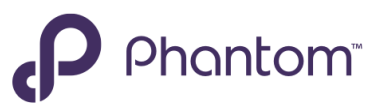

#### *Phantom Asset Configuration – RSA NetWitness Logs*

The RSA NetWitness Logs & Packets App configures as two separate assets – One asset will connect to the NetWitness Log Decoder service for retrieving log-captures, and a separate asset will connect to the NetWitness Packet Decoder service for retrieving packet-captures.

This asset will be configured to retrieve log-captures.

1. On the **Asset Configuration** page, select the **Asset Info** tab then enter an **Asset Name** and **Asset Description**.

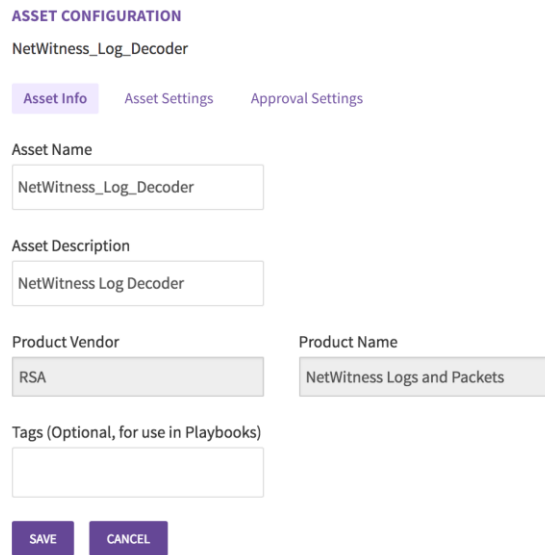

2. Select the **Asset Settings** tab, and enter the NetWitness Log Decoder connection information: **URL, Username, and Password**. (Default log-decoder API port: 50102)

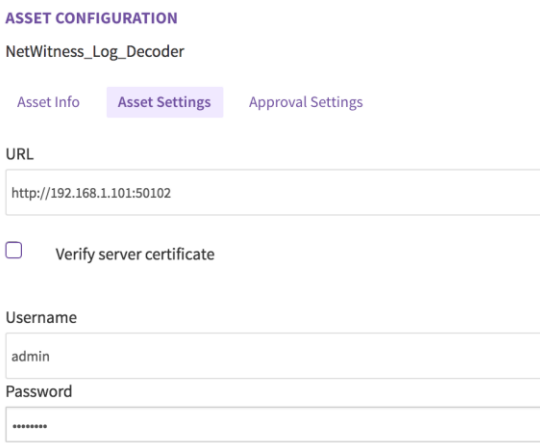

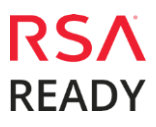

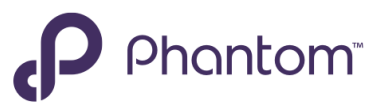

3. Select **SAVE** to save the log-decoder asset configuration, then select **Test Connectivity** to verify the asset connection settings.

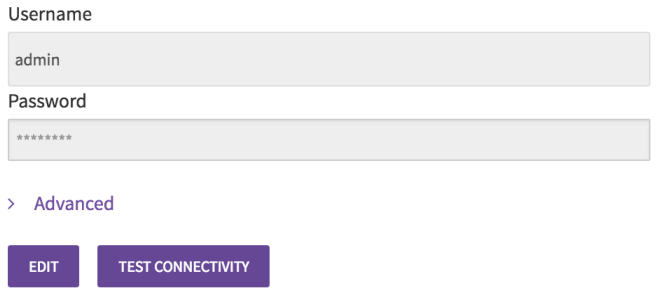

4. The message **Connectivity test succeeded** indicates that the log-decoder asset has been correctly configured. Select **Close** to finish asset-configuration. The RSA NetWitness Log Decoder asset is now correctly configured and enabled.

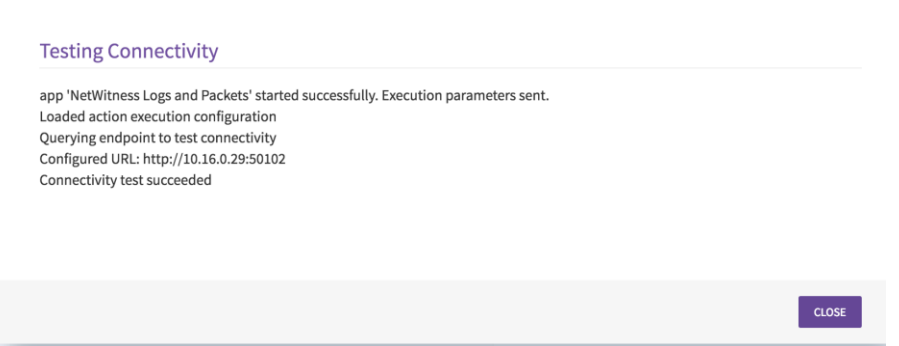

#### *Phantom Asset Configuration – RSA NetWitness Packets*

The RSA NetWitness Logs & Packets App configures as two separate assets – One asset will connect to the NetWitness **Log Decoder** service for retrieving log-captures, and a separate asset will connect to the NetWitness **Packet Decoder** service for retrieving packet-captures.

This asset will be configured to retrieve packet-captures.

1. On the **Asset Configuration** page, select the **Asset Info** tab then enter an **Asset Name** and **Asset Description**.

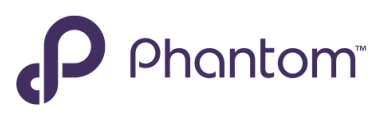

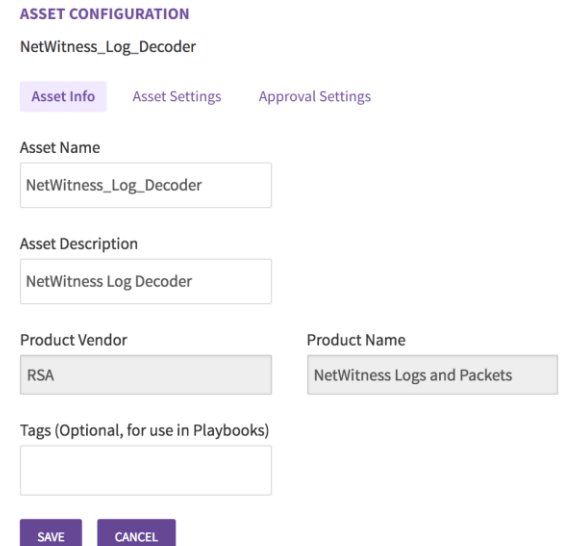

2. Select **Asset Settings**, then enter connection information for the NetWitness Packet Decoder: **URL**, **Username**, and **Password**. (Default packet-decoder API port: 50104)

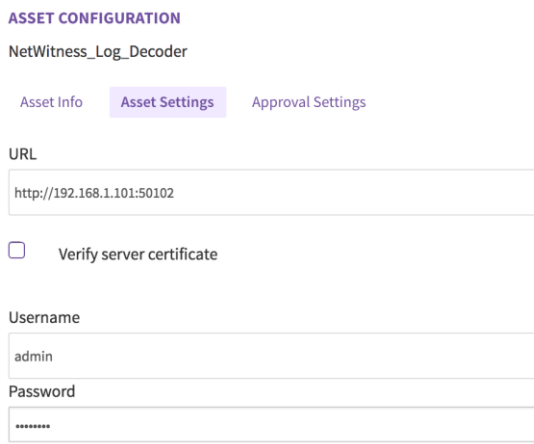

3. Select **SAVE** to save the packet-decoder asset configuration, then select **Test Connectivity** to verify the asset settings.

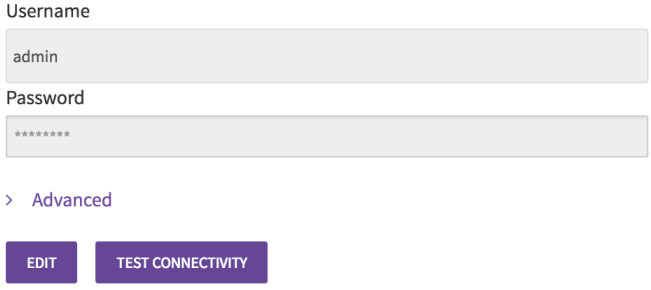

4. The message **Connectivity test succeeded** indicates that the packet-decoder asset has been correctly configured. Select **Close** to finish asset-configuration. The RSA NetWitness Packet Decoder asset is now correctly configured and enabled.

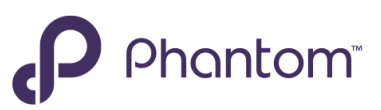

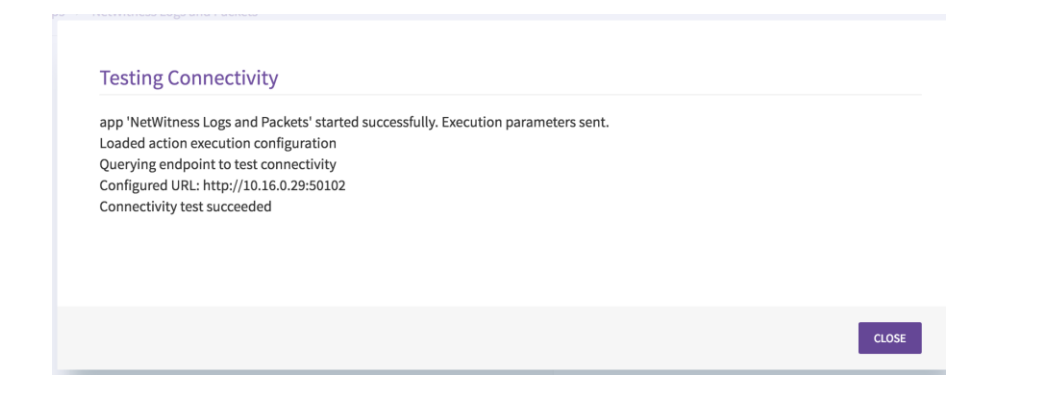

# **Phantom & RSA NetWitness Logs & Packets Usage**

#### *Log-Capture Retrieval*

This section reviews NetWitness log-decoder events, and shows how log-decoder captures can be downloaded into Phantom. Packet-captures follow the same model.

The following steps first show how incidents are created within RSA, followed by incident-ingestion into Phantom using the RSA Security Analytics App. The log-capture for that incident is then retrieved into Phantom.

(See the *RSA Security Analytics App for Phantom Integration Guide* for more information on the Security Analytics App and Phantom configuration.)

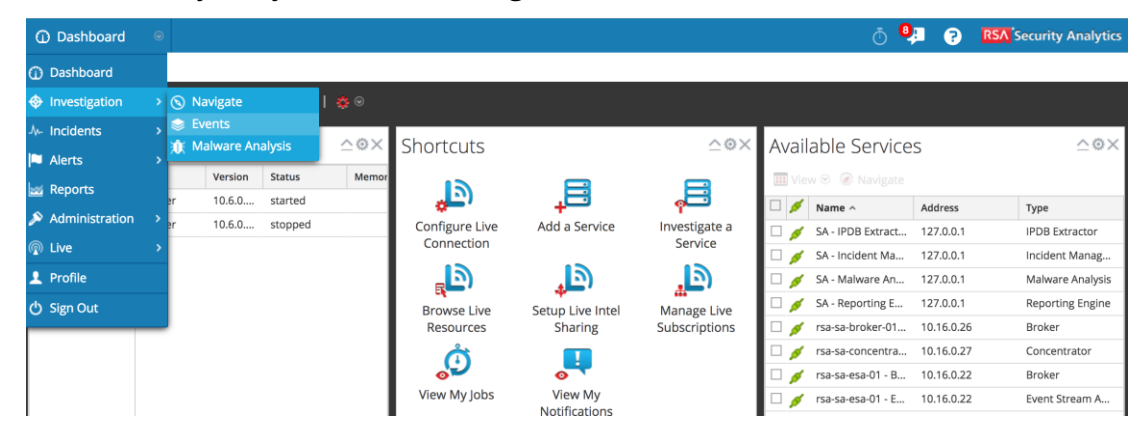

1. In RSA Security Analytics, select **Investigation > Events**.

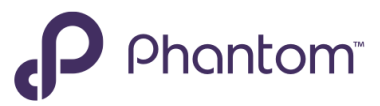

2. On the Investigate dialog, select the log-decoder service, then select **Navigate**.

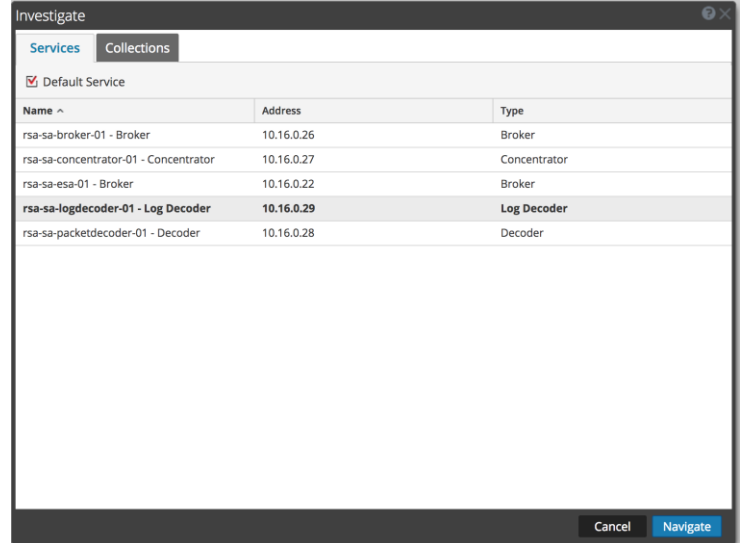

3. Within the listing of events, select one or more events to be included in a new incident. Next, select **Incident > Create New Incident**.

(Note the sessionid of the second event in this example: 10685404)

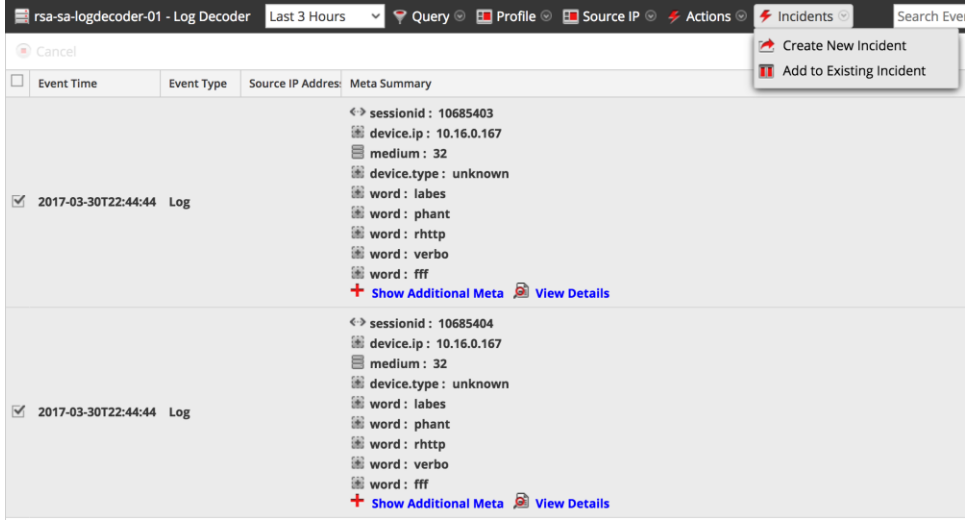

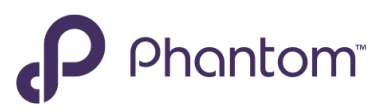

4. Fill in the Create an Incident dialog, select **Save**, then select **OK**.

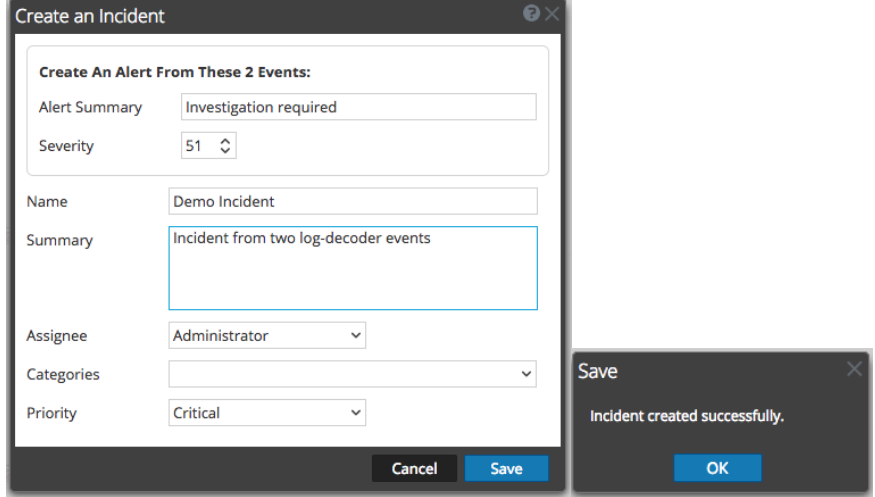

5. The *Alert Trend by Source* view appears, listing the alert associated with the new incident, along with the Incident ID (INC-2069 in this example).

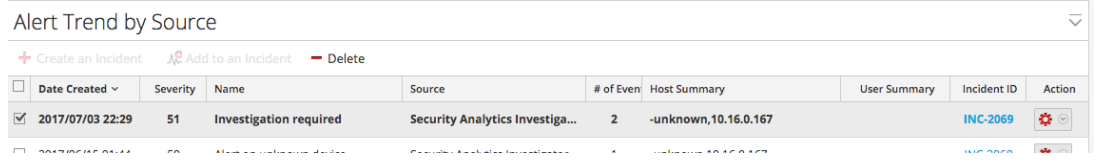

6. The **Incident Trend by Priority** view (**Incidents > Queue**) lists the incident that was created. Phantom will ingest the incident by polling RSA Security Analytics App.

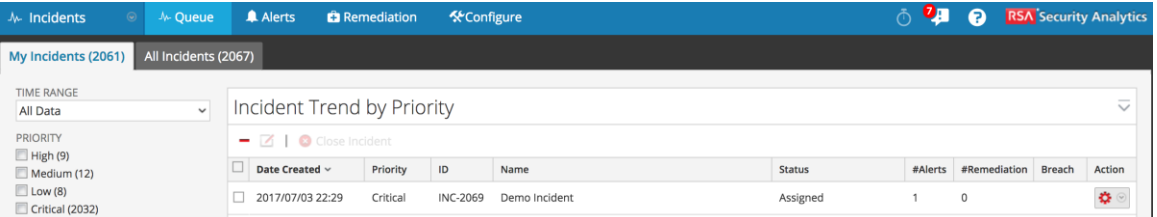

7. Phantom can be configured to poll RSA Security Analytics (SA)on a defined schedule, or Phantom's **Poll Now** feature can be used to ingest incidents on-demand. **Poll Now** is located on the **Asset Configuration** screen, under the **Ingest Settings** tab.

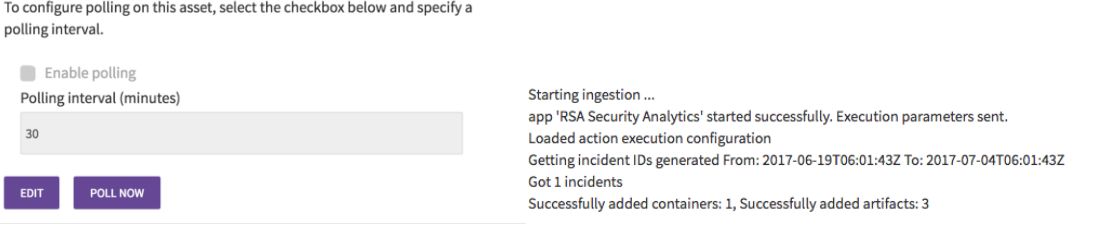

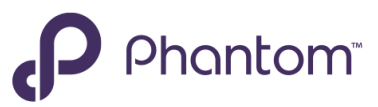

8. Once Phantom ingests the incident, it can be viewed within Phantom as seen below.

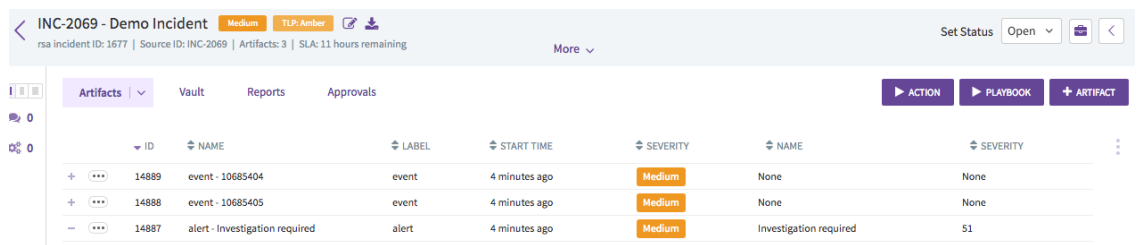

9. Phantom allows the log-capture to be retrieved directly from this incident view. Select the plus icon to expand the event and display event details, including sessionid. Retrieve the logcapture by right-clicking the sessionid, then select **investigate > get log**.

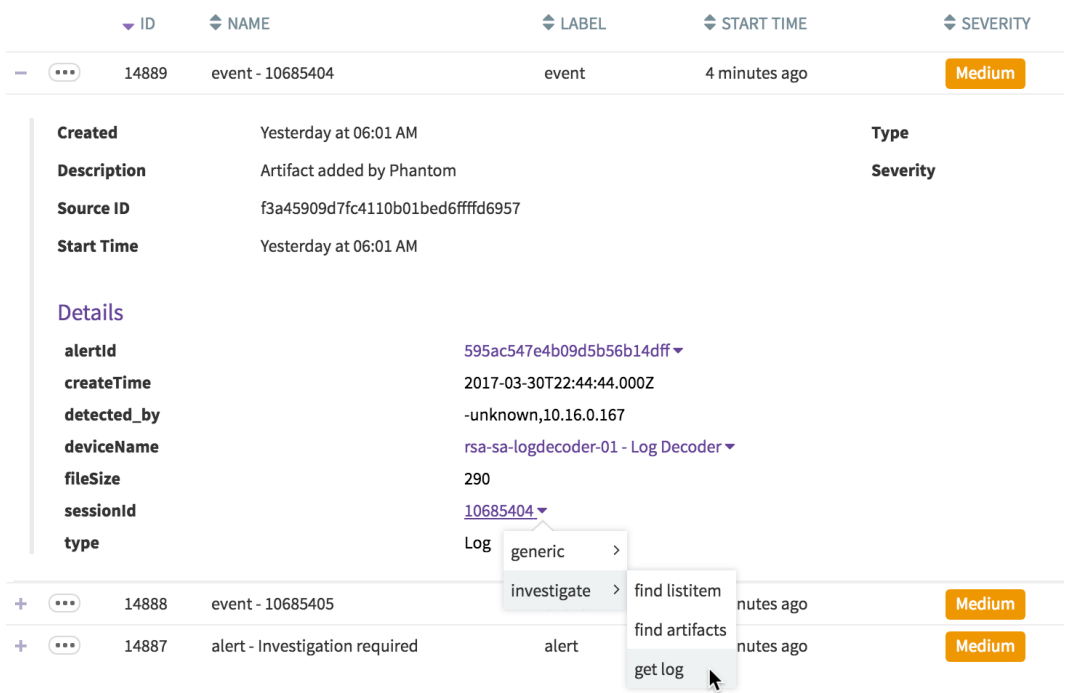

10. The Launch Action dialog appears, and the sessionid is pre-filled for the query and retrieval. Other supported Phantom query fields for this App can be seen below. Retrieve the logcapture by selecting **Launch**.

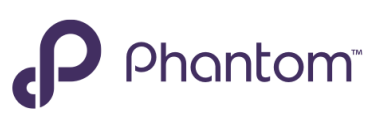

ADD ANOTHER

On Asset: netwitness\_log\_decoder, netwitness\_packet\_decoder Using App: NetWitness Logs and Packets

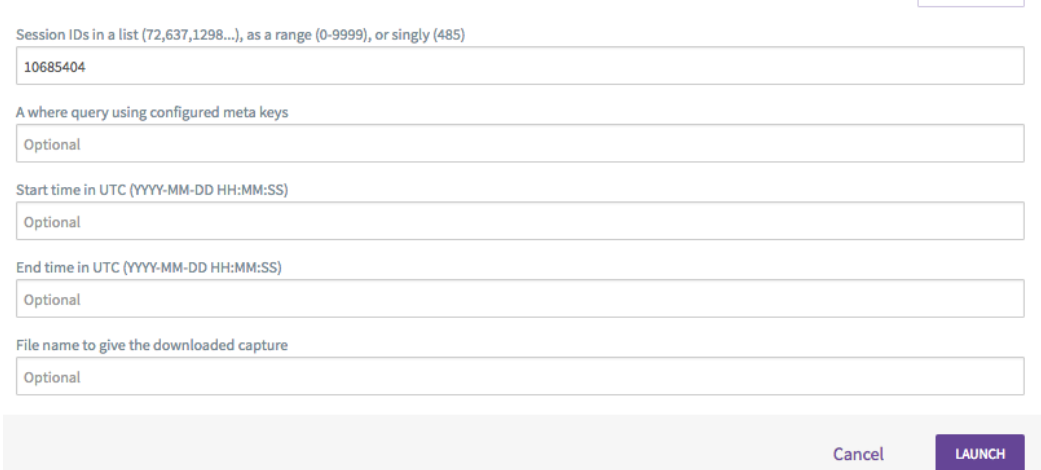

11. Once retrieved, the log-capture is stored in the Phantom vault. The log-capture can be directly downloaded for immediate review. It can also be attached to a case to be handled in Phantom's Case Management workflow.

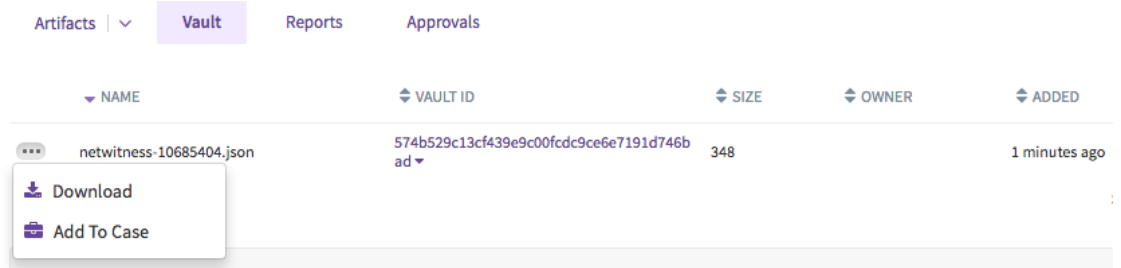

#### *App Features & Documentation*

Comprehensive documentation for the RSA NetWitness Logs & Packets App is available within the Phantom Platform, covering supported actions and general usage of the App. Documentation can be accessed by selecting **Documentation** from the main Phantom menu.

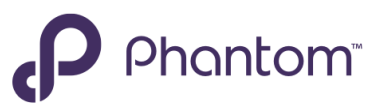

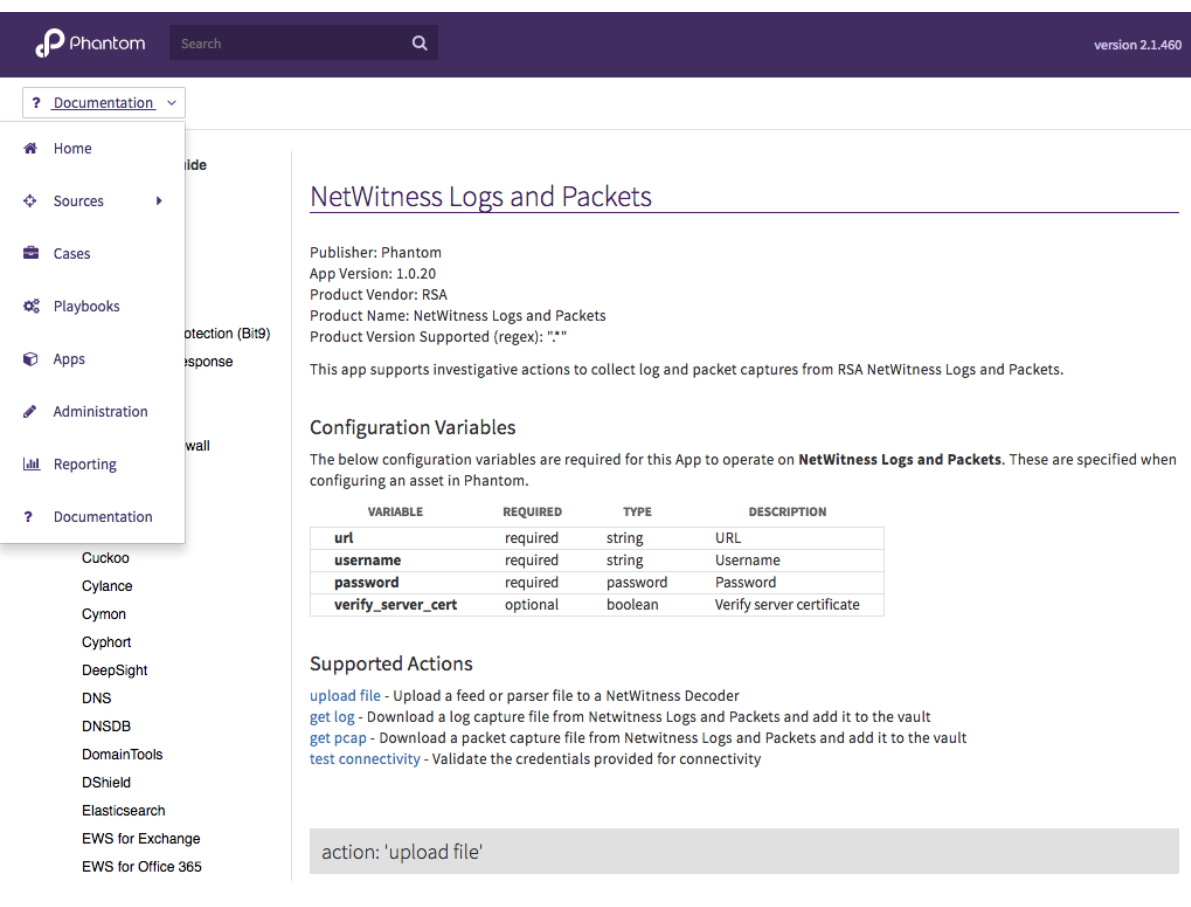

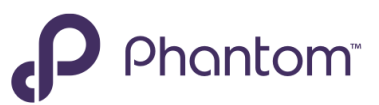

# **Certification Checklist for RSA NetWitness**

Date Tested: July 7<sup>th</sup>, 2017

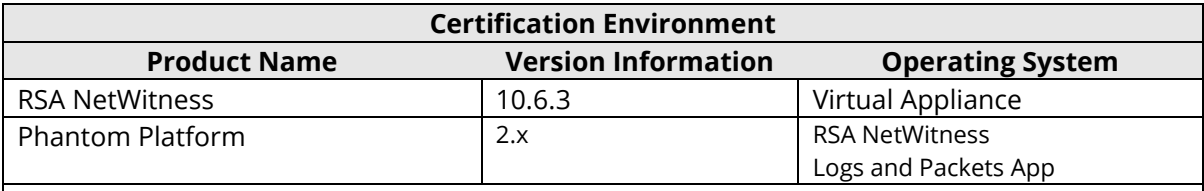

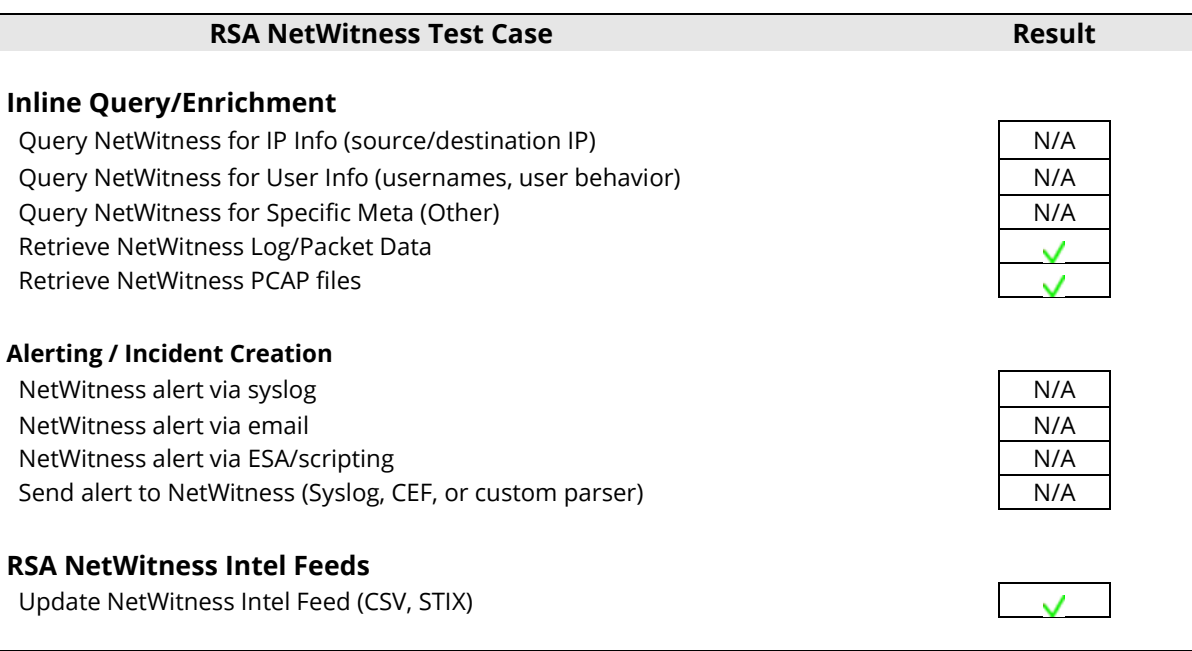

 $\overline{\mathsf{V}}$  = Pass  $\overline{\mathsf{X}}$  = Fail N/A = Non-Available Function

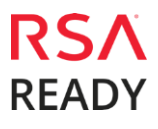